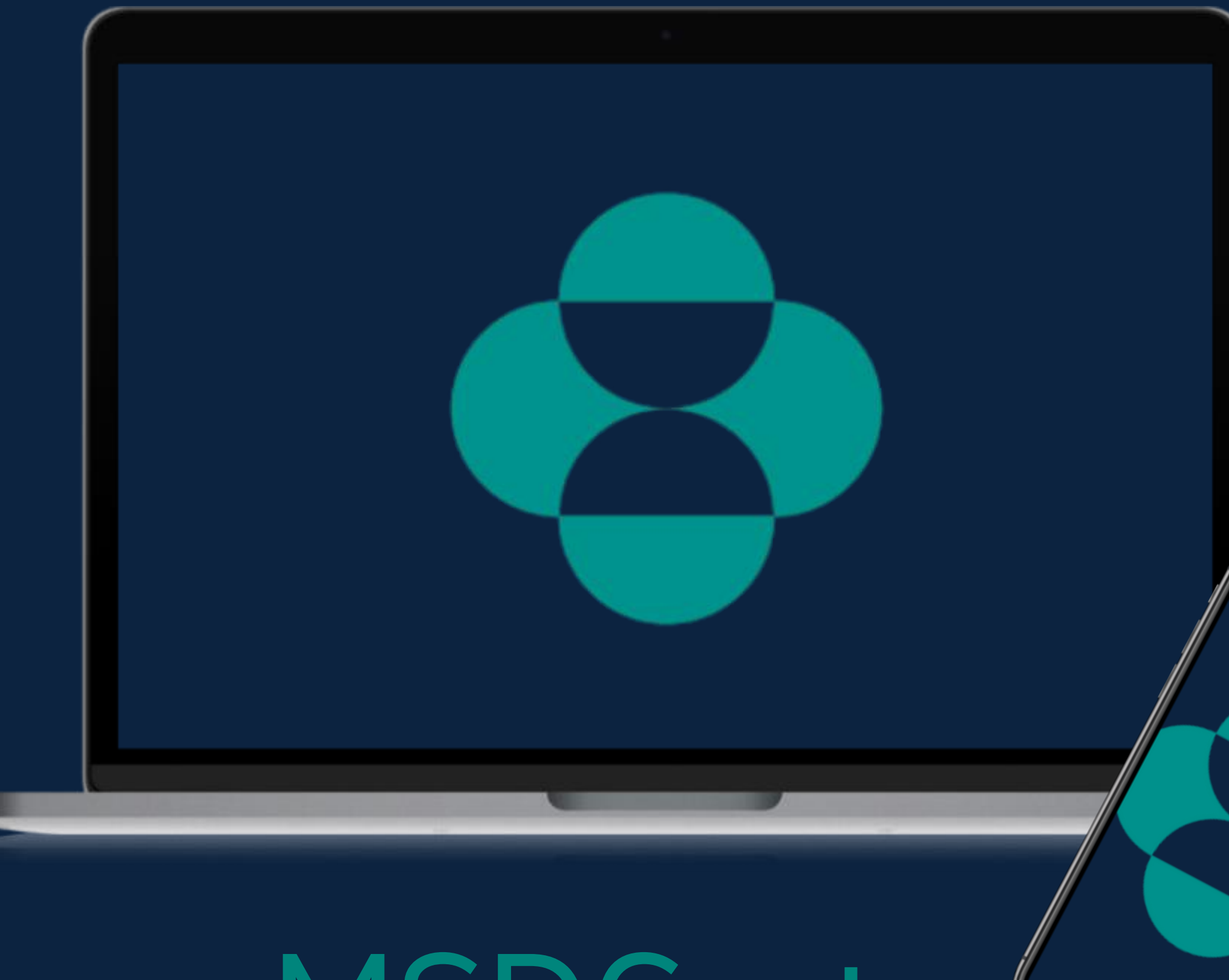

# [MSDCustomerLink.de](https://msdcustomerlink.de/) Unser Webshop & Rechnungsportal

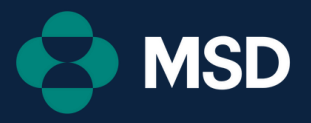

Wir freuen uns, Ihnen mit [MSDCustomerLink.de](https://msdcustomerlink.de/) eine B2B-Plattform zu präsentieren, auf der Sie ganz einfach Ihre Bestellungen tätigen sowie Ihre Rechnungen herunterladen können.

Ihr Feedback und Ihre transparente Kommunikation sind sehr wichtig für uns und mehr als willkommen!

E-Mail: [handelsservice@msd.de](mailto:handelsservice@msd.de) Telefon: +49 89 45611222 (Mo-Do: 8:00-16:00 Uhr, Fr: 8:00-15:00 Uhr)

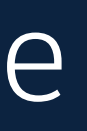

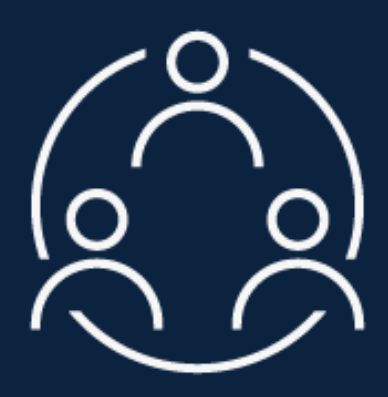

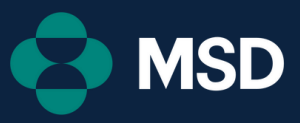

### Unsere Philosophie

## Übersicht

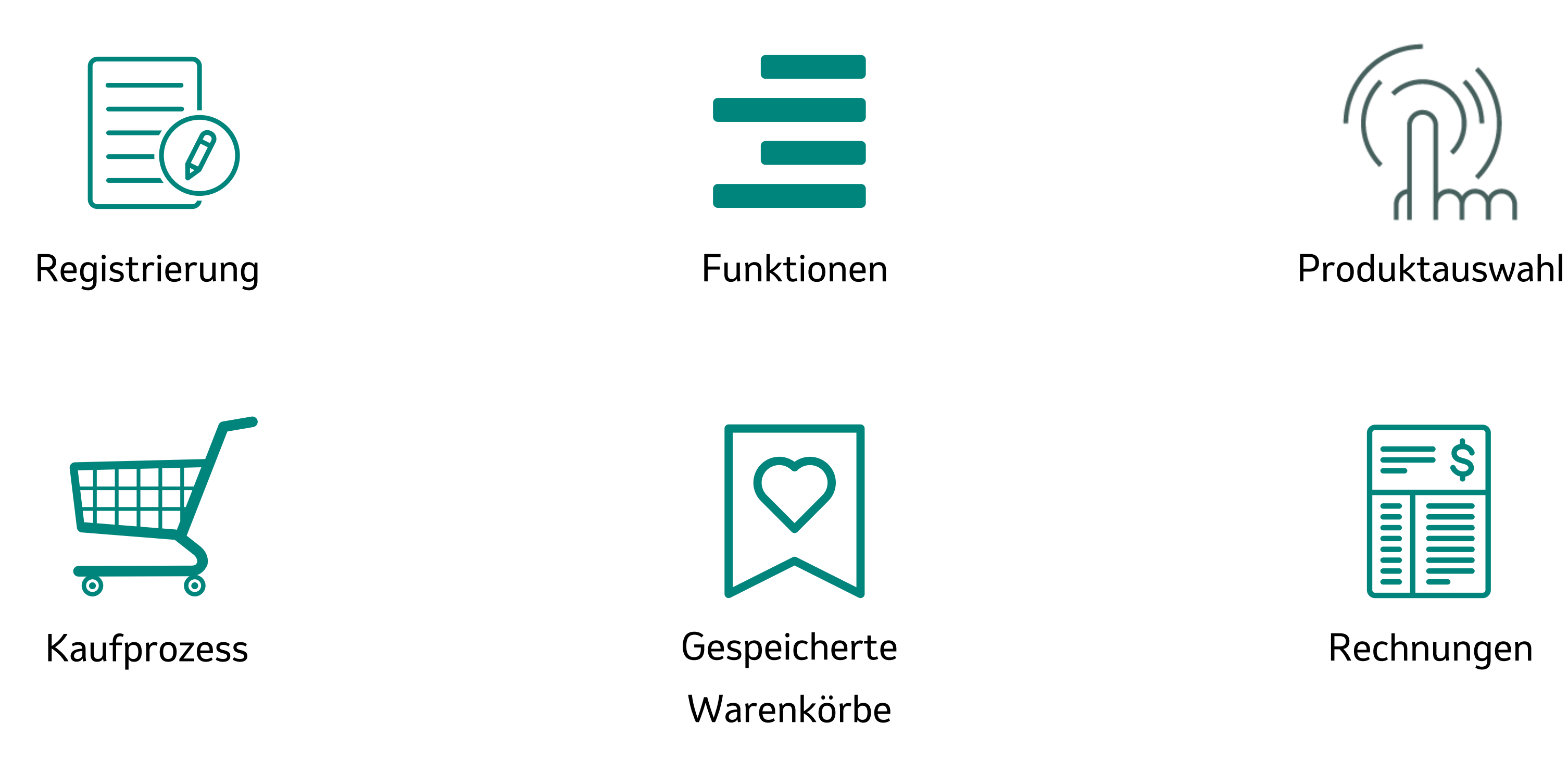

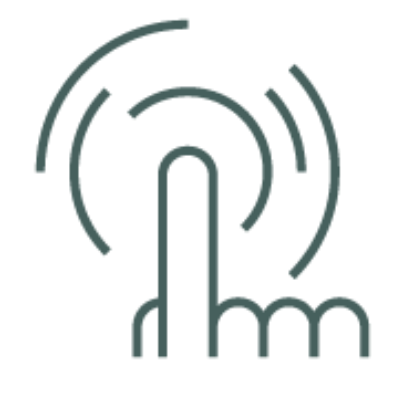

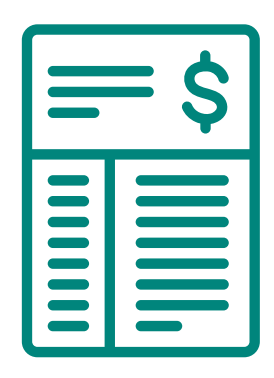

Rechnungen

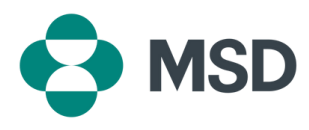

Hier können Sie durch Klicken zu einem der Themenbereiche springen.

## Registrierung

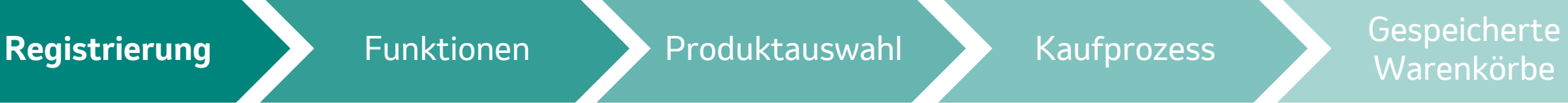

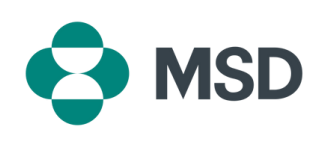

- 1. Gehen Sie auf [MSDCustomerLink.de](https://msdcustomerlink.de/), um sich als
- 2. Klicken Sie auf "Registrieren".
- 3. Geben Sie Ihre Daten inklusive Kundennummer vollständig ein und bestätigen Sie mit
- Sie erhalten nun eine Bestätigungsmail, in der Sie Ihr

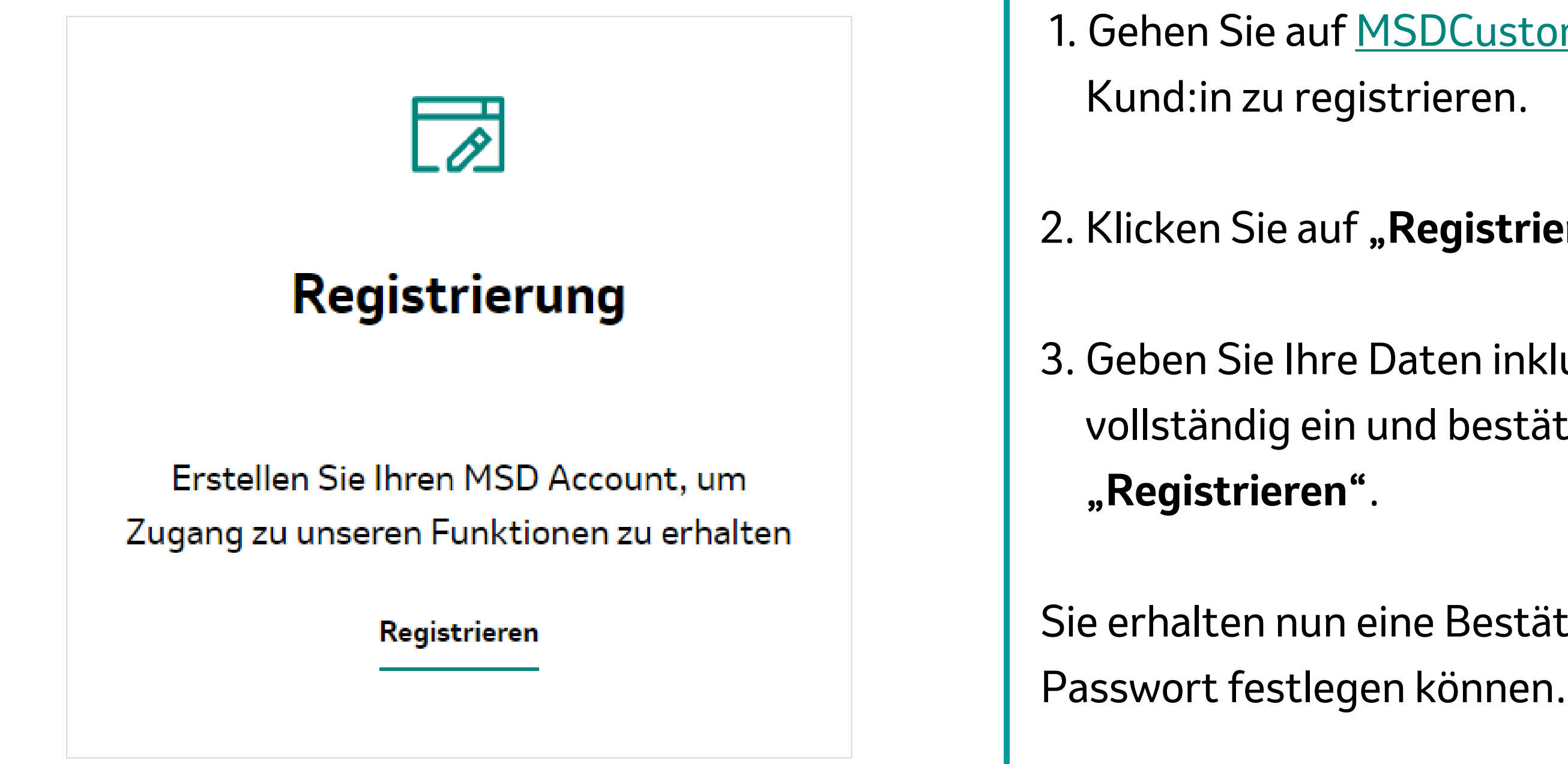

### Funktionen

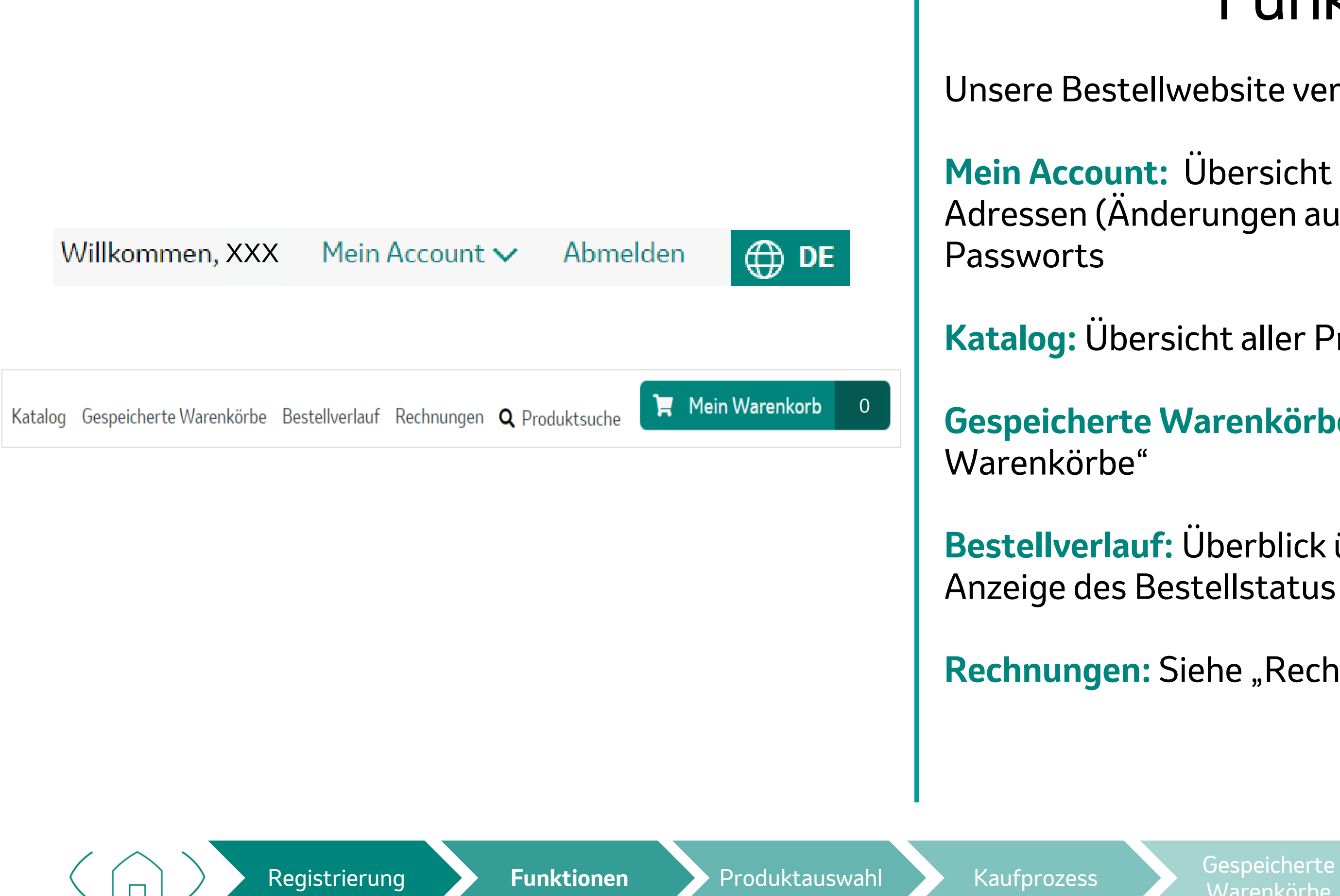

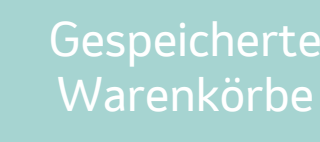

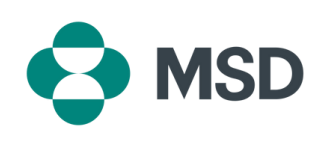

Unsere Bestellwebsite verfügt über folgende Funktionen:

**Mein Account:** Übersicht über persönliche Daten sowie Adressen (Änderungen auf Anfrage), Aktualisierung des

**Katalog:** Übersicht aller Produkte

**Gespeicherte Warenkörbe: Siehe "Gespeicherte** 

**Bestellverlauf:** Überblick über getätigte Bestellungen und

**Rechnungen: Siehe "Rechnungen"** 

### Produktauswahl

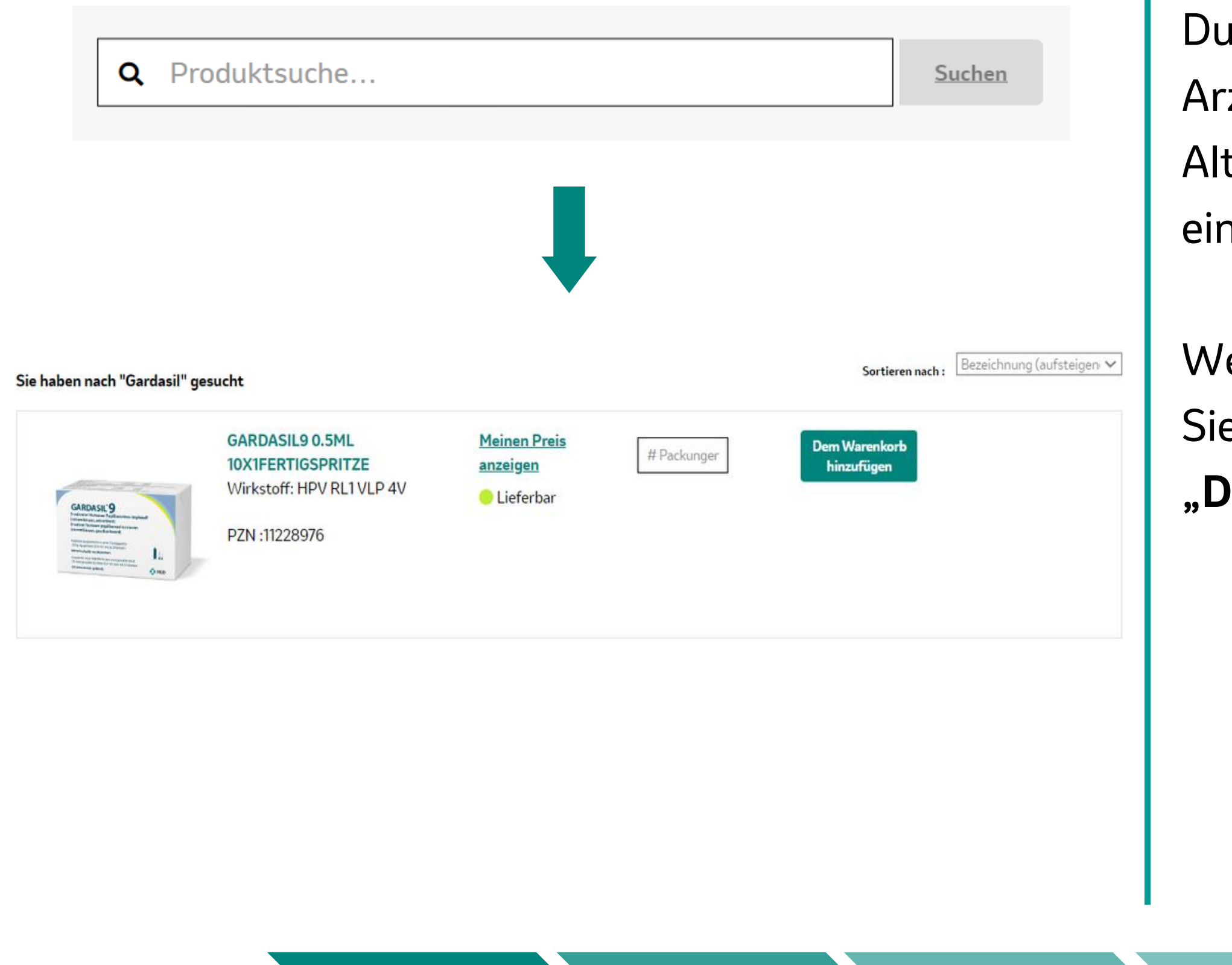

Durch einen Klick auf **"Produktsuche"** können Sie Arzneimittel nach **Name, PZN oder Dosierung** suchen. Alternativ können Sie unter **"Katalog"** alle Produkte hsehen.

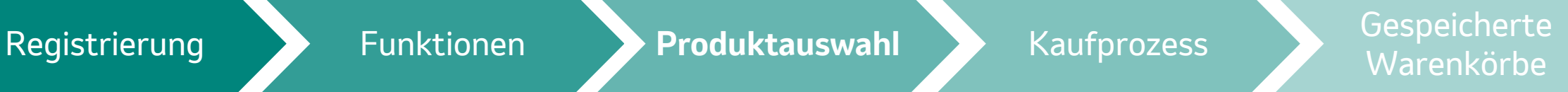

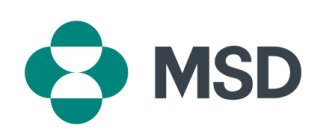

enn Sie Ihr passendes Produkt gefunden haben, können e die gewünschte **Anzahl an Packungen** wählen und sie **"Dem Warenkorb hinzufügen"**.

### **GARDASIL9 0.5ML 10X1FERTIGSPRITZE** Wirkstoff: HPV RL1 VLP 4V

PZN: 11228976

- 1. Für eilige Bestellungen oder Sonderdienste rufen Sie bitte sofort nach der Auftragsbestätigung der MSD Kundendienst an oder kontaktieren Sie uns gerne auch per E-Mail.
- 2. Bestellungen, die bis 12:00 Uhr eingehen, werden voraussichtlich noch am selben Tag versandt, spätestens innerhalb von 48 Stunden geliefert.
- 3. Für die Zustellung (inkl. Samstag) für den 12:00 Uhr Sonderdienst berechnen wir Ihnen 10 €.
- 4. Bei Kühlwaren bieten wir zusätzlich einen 10:00 Uhr Frühdienst an und berechnen hierfür 20 €. 5. Bei einem Bestellwert unter 50 € wird ein Mindermengenzuschlag in Höhe von 10 € berechnet.

Zwischensumme (ohne MwSt.): Versandkosten: Mindermengenzuschlag: Mehrwertsteuer:

### **Gesamtsumme:**

### Kasse **Fortfahrer**

## Kaufprozess

Nachdem Sie alle Produkte in den Einkaufswagen hinzugefügt haben, klicken Sie oben rechts auf "Mein

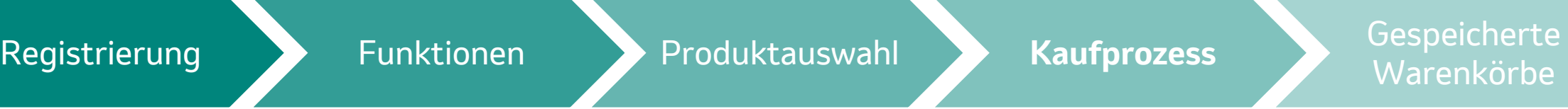

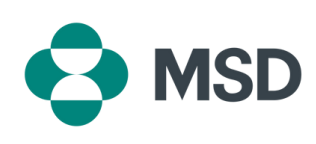

- Auf der linken Seite finden Sie zusätzliche Hinweise bezüglich der **Lieferzeit** und einem
- Anschließend klicken Sie auf "Kasse".

Warenkorb**"**.

Nun wird Ihnen eine **Zusammenfassung** Ihrer Produkte angezeigt. Hier können Sie die **Mengen** nochmals

anpassen.

**Mindermengenaufschlag**.

### **A** Sicheres Bezahlen

1. Adresse des Zahlungspflichtigen <sup>6</sup>

Muster Apotheke

Musterstraße, x

xxxxx, Musterstadt

Deutschland

Weiter

- 2. Rechnungsadresse
- 3. Zahlungsweise
- 4. Lieferadresse
- 5. Lieferpräferenzen
- 6. Abschließende Überprüfung

## Kaufprozess

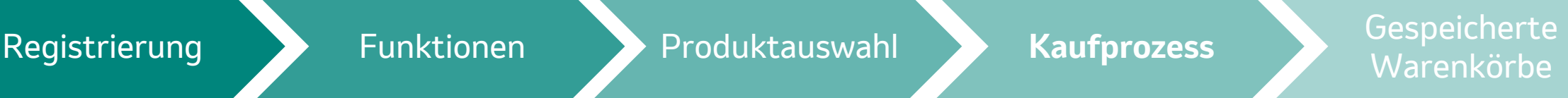

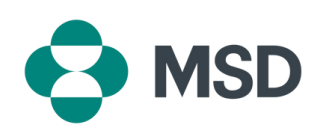

### **Adresse des Zahlungspflichtigen:** Ansicht des

Zahlungspflichtigen Bestellung

- 
- **Rechnungsadresse:** Bestimmung der Rechnungsadresse
- **Zahlungsweise:** Bestätigung der Zahlungsweise
- **Lieferadresse:** Bestimmung der Lieferadresse
- **Lieferpräferenzen:** Wählen Sie Standardversand
- **Abschließende Überprüfung:** Für eilige Bestellungen oder
- Sonderdienste rufen Sie bitte den MSD Kundendienst an
- oder kontaktieren uns per E-Mail; Akzeptieren der
- allgemeinen Geschäftsbedingungen und Abschicken der

Übersicht > Gespeicherte Warenkörbe

### Gespeicherte Warenkörbe

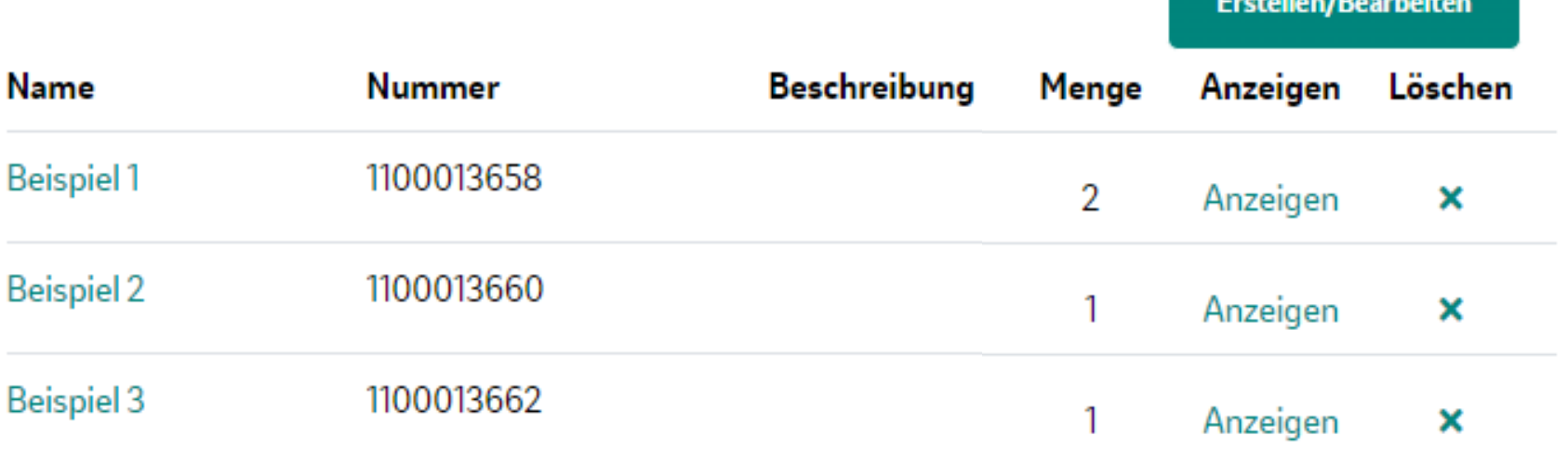

## Gespeicherte Warenkörbe

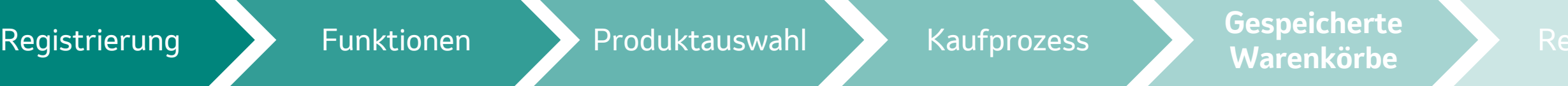

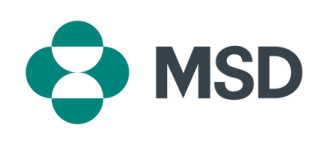

- In unserem Shop haben Sie unter dem Menüpunkt **"Gespeicherte Warenkörbe"** die Möglichkeit Warenkörbe, die Sie öfter bestellen, zu **speichern**. Dadurch ermöglichen wir Ihnen einen **leichteren** und **schnelleren**
- Nachdem Sie auf **"Erstellen/Bearbeiten"** geklickt haben, können Sie nach Ihrem Produkt suchen und die gewünschte Menge im **Warenkorb speichern**. Anschließend muss der Warenkorb benannt werden.

Einkaufsprozess.

### Neuen Warenkorb speichern

 $\mathbf x$ 

 $\checkmark$ 

Sie können Produkte in einem neuen Warenkorb speichern oder sie in einen bereits bestehenden Warenkorb hinzufügen.

### Warenkorb auswählen:

--Warenkorb auswählen--

Name:

### **BESCHREIBUNG:**

Zeichen übrig: 255 **Speichern Abbrechen** 

## Gespeicherte Warenkörbe

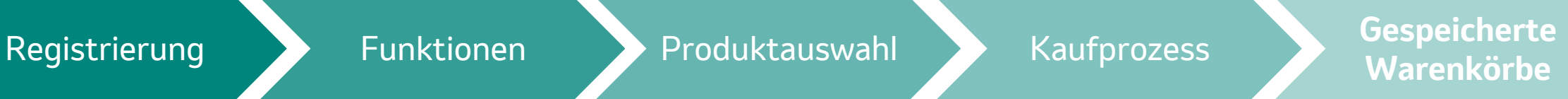

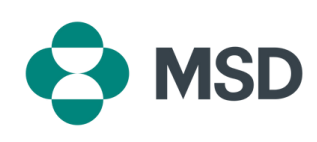

Auch nach dem Erstellen eines Warenkorbs können Sie noch weitere Produkte hinzufügen.

Hier wählen Sie den bereits vorhandenen Warenkorb aus und klicken auf "Speichern".

Klicken Sie hierfür wieder auf **"Erstellen/Bearbeiten"** und suchen Sie Ihre Produkte. Geben Sie die gewünschte Menge ein. Als Nächstes klicken Sie auf "In Warenkorb **speichern"**.

Übersicht > Gespeicherte Warenkörbe

### Gespeicherte Warenkörbe

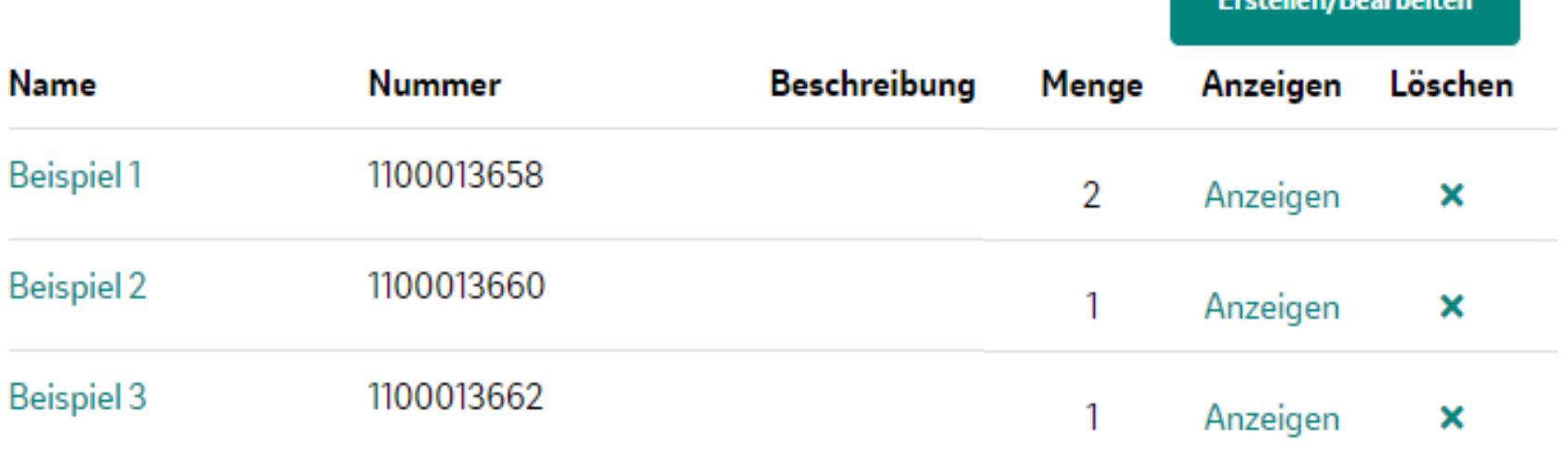

## Gespeicherte Warenkörbe

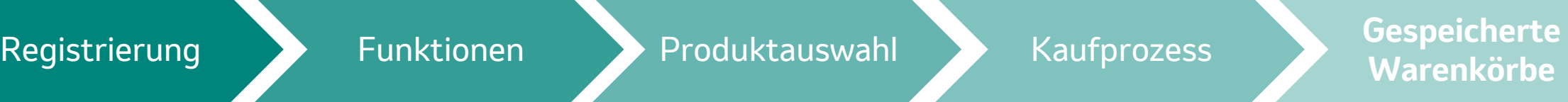

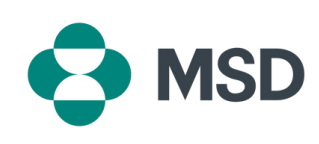

Um einen Ihrer gespeicherten Warenkörbe zu bestellen, wählen Sie diesen aus und klicken anschließend auf **"Anzeigen"**. Jetzt können Sie alle Produkte, die im Warenkorb gespeichert sind, sehen.

Danach klicken Sie auf **"Kasse"** und folgen den Schritten wie im Kaufprozess beschrieben.

Mit einem Klick auf **"Alle hinzufügen"** werden die Produkte in den Warenkorb gelegt. Auch hier lassen sich die **Mengen** nochmals **anpassen**.

## Rechnungen

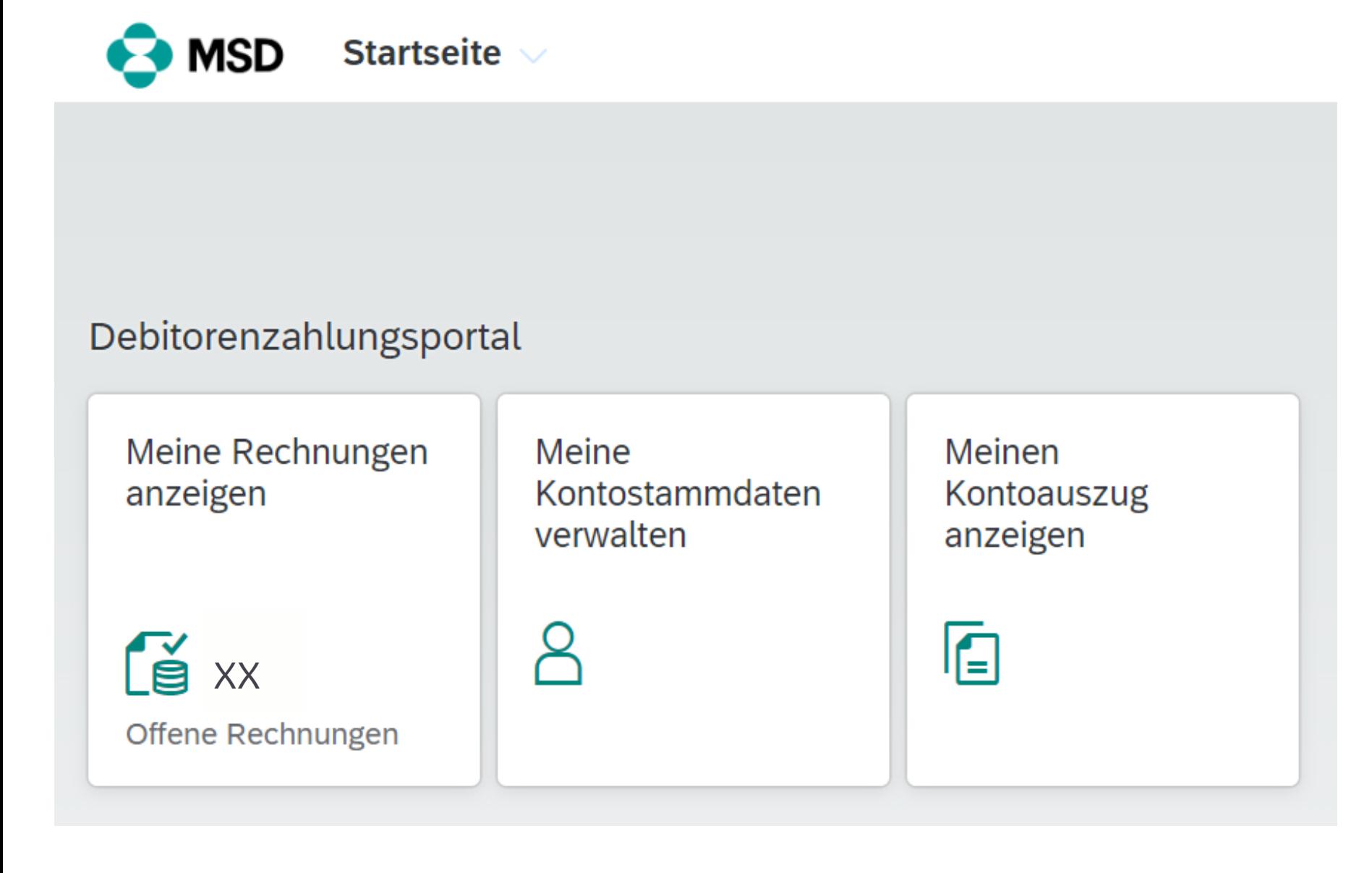

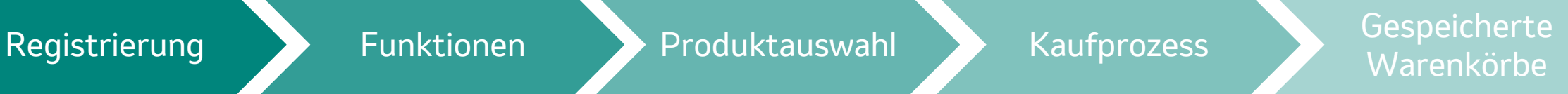

**Rechnungen**

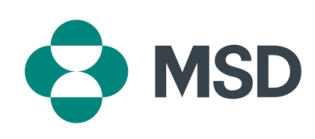

Unser Rechnungsportal bietet folgende Vorteile:

Zu unserem Rechnungsportal können Sie sowohl über unsere [Landing Page a](https://msdcustomerlink.de/)ls auch über unsere [Bestellwebsite](https://orders.msdcustomerlink.de/login)

- **Ansicht** der noch **ausstehenden Zahlungen** sowie Herunterladen aller Rechnungen • Ansicht der **Kundenstammdaten** • Anzeige der **Kontoauszüge**
- 
- 

gelangen.

### Wir freuen uns auf die weitere Zusammenarbeit mit Ihnen!

Unter [MSDCustomerLink.de](https://msdcustomerlink.de/) können Sie noch heute eine Bestellung tätigen. Für Fragen und Anregungen wenden Sie sich bitte an:

E-Mail: [handelsservice@msd.de](mailto:handelsservice@msd.de) Telefon: +49 89 45611222 (Mo-Do: 8:00-16:00 Uhr, Fr: 8:00-15:00 Uhr)

MSD Sharp & Dohme GmbH Levelingstr. 4a, 81673 München [msd.de](https://www.msd.de/) DE-NON-05198

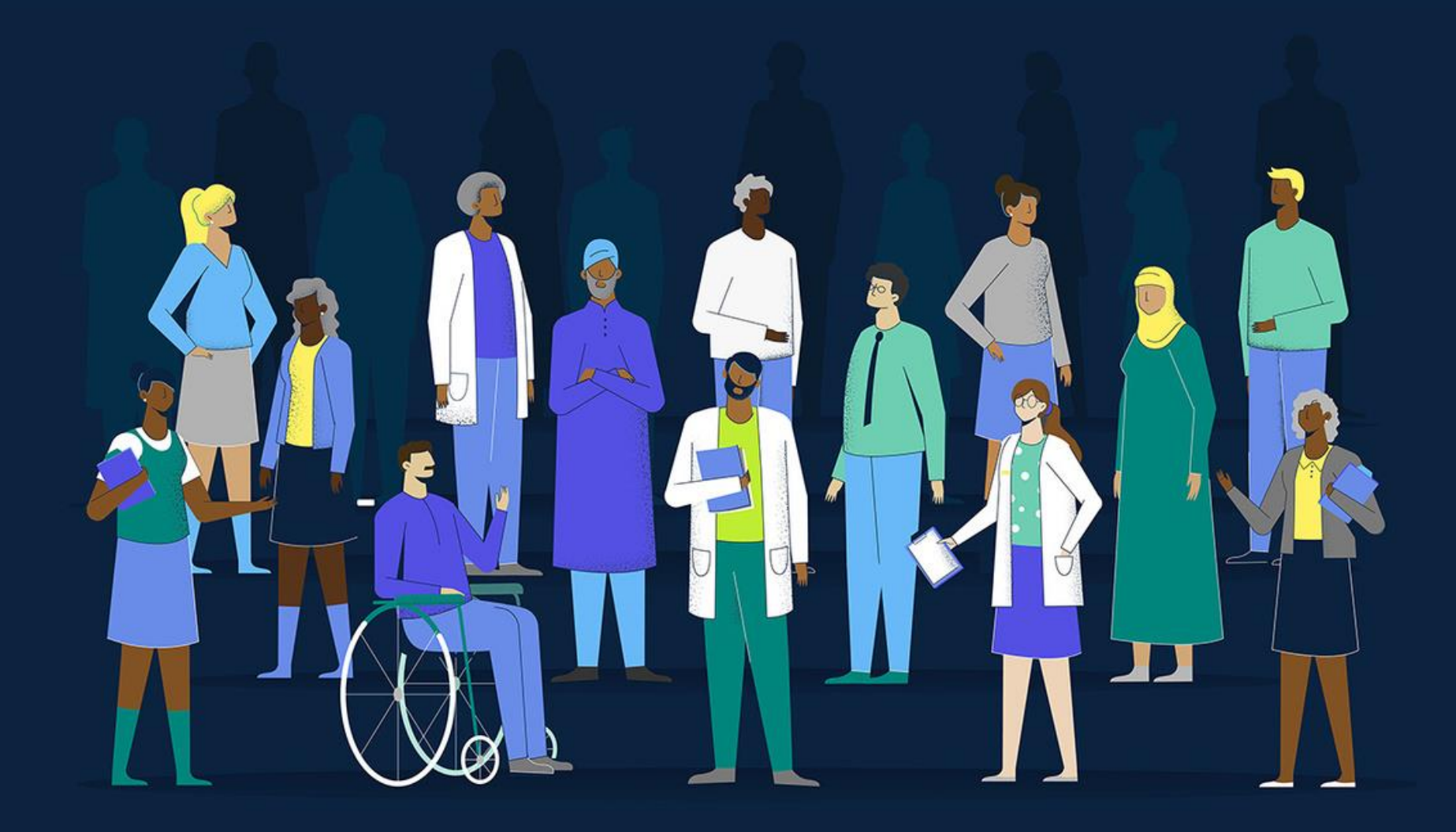

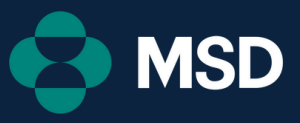